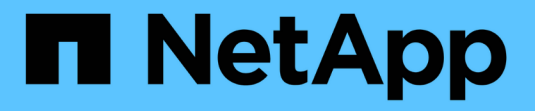

# **vCenter Plug-in** を使用してデータを保護します **VCP**

NetApp May 14, 2024

This PDF was generated from https://docs.netapp.com/ja-jp/vcp/vcp\_task\_protect\_overview.html on May 14, 2024. Always check docs.netapp.com for the latest.

# 目次

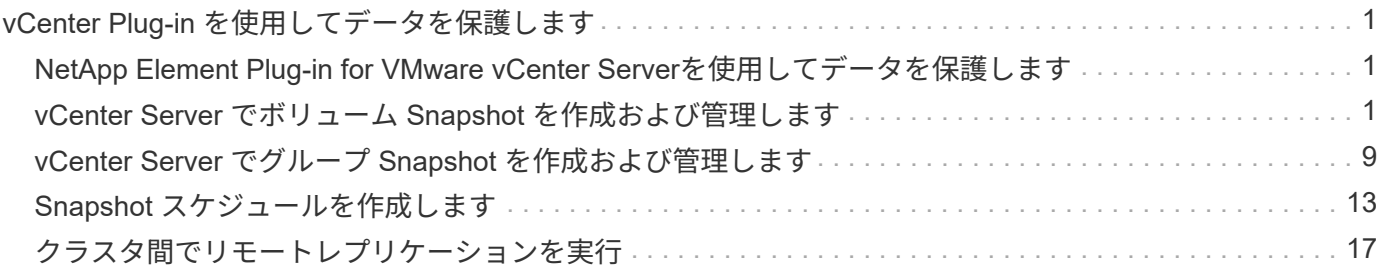

# <span id="page-2-0"></span>**vCenter Plug-in** を使用してデータを保護します

# <span id="page-2-1"></span>**NetApp Element Plug-in for VMware vCenter Server**を使用し てデータを保護します

NetApp Element Plug-in for VMware vCenter Serverを使用して、データのコピーを作成 し、必要な場所に格納することができます。これを行うには、ボリュームとグループの Snapshot を作成して管理し、 Snapshot スケジュールを設定し、リモートクラスタ間の レプリケーションに使用するボリュームとクラスタのペア関係を作成します。

オプション( **Options** )

- ["](#page-2-2)[ボリューム](#page-2-2) [Snapshot](#page-2-2) [を作成および管理します](#page-2-2)["](#page-2-2)
- ["](#page-10-0)[グループ](#page-10-0) [Snapshot](#page-10-0) [を作成および管理します](#page-10-0)["](#page-10-0)
- ["Snapshot](#page-14-0) [スケジュールを作成します](#page-14-0)["](#page-14-0)
- ["](#page-18-0)[クラスタ間でリモートレプリケーションを実行](#page-18-0)["](#page-18-0)

詳細については、こちらをご覧ください

- ["NetApp HCI](https://docs.netapp.com/us-en/hci/index.html) [のドキュメント](https://docs.netapp.com/us-en/hci/index.html)["](https://docs.netapp.com/us-en/hci/index.html)
- ["SolidFire and Element Resources](https://www.netapp.com/data-storage/solidfire/documentation) [ページにアクセスします](https://www.netapp.com/data-storage/solidfire/documentation)["](https://www.netapp.com/data-storage/solidfire/documentation)

# <span id="page-2-2"></span>**vCenter Server** でボリューム **Snapshot** を作成および管理しま す

を作成しています ["](https://docs.netapp.com/us-en/hci/docs/concept_hci_dataprotection.html#volume-snapshots-for-data-protection)[ボリューム](https://docs.netapp.com/us-en/hci/docs/concept_hci_dataprotection.html#volume-snapshots-for-data-protection) [Snapshot"](https://docs.netapp.com/us-en/hci/docs/concept_hci_dataprotection.html#volume-snapshots-for-data-protection) ボリュームのポイントインタイムコピーを作 成します。このプロセスは少量のシステムリソースとスペースしか消費しないため、ク ローニングよりも短い時間で Snapshot を作成できます。

Snapshot を使用して、 Snapshot が作成された時点の状態にボリュームをロールバックできます。ただし、 Snapshot はボリュームメタデータの単なるレプリカであるため、マウントや書き込みはできません。

オプション( **Options** )

- [ボリューム](#page-3-0) [Snapshot](#page-3-0) [を作成します](#page-3-0)
- [ボリューム](#page-4-0) [Snapshot](#page-4-0) [の詳細を表示します](#page-4-0)
- [Snapshot](#page-4-1) [からボリュームをクローニングします](#page-4-1)
- [ボリュームを](#page-5-0) [Snapshot](#page-5-0) [にロールバックします](#page-5-0)
- [外部のオブジェクトストアにボリューム](#page-6-0) [Snapshot](#page-6-0) [をバックアップします](#page-6-0)
- [ボリューム](#page-9-0) [Snapshot](#page-9-0) [を削除します](#page-9-0)

## <span id="page-3-0"></span>ボリューム **Snapshot** を作成します

アクティブボリュームの Snapshot を作成すると、任意の時点におけるボリュームイメージを保持できます。

手順

- 1. vCenter Plug-inで、\* Management \*タブを開きます。
	- Element vCenterプラグイン5.0以降では、\* NetApp Element リモートプラグイン>管理>管理\*を選択し ます。
	- Element vCenterプラグイン4.10以前の場合は、\* NetApp Element Management > Management \*を選 択します。

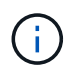

複数のクラスタが追加されている場合は、使用するクラスタがナビゲーションバーで選択 されていることを確認してください。

- 2. [\* Volumes (ボリューム) ] サブタブを選択します。
- 3. 「 \* Active \* 」ビューで、 Snapshot に使用するボリュームのチェックボックスを選択します。
- 4. [ \* アクション \* ] を選択します。
- 5. 表示されたメニューで、 \* スナップショットの作成 \* を選択します。
- 6. (オプション): Create Snapshot (スナップショットの作成)ダイアログボックスで、スナップショッ トの名前を入力します。

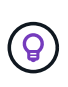

わかりやすい名前のベストプラクティスを使用してください。これは、環境で複数のクラ スタや vCenter Server を使用している場合に特に重要です。Snapshot の名前を入力しなか った場合、デフォルトでは Snapshot の作成日時が名前として使用されます。

- 7. (オプション) \* ペアリング時に Snapshot をレプリケーションに含める \* チェックボックスをオンにし て、親ボリュームがペアリングされたときに Snapshot をレプリケートするようにします。
- 8. Snapshot の保持期間として次のいずれかを選択します。
	- \* 永続的に保持 \* : Snapshot をシステム上に無期限に保持します。
	- \* 保存期間の設定 \* :システムがスナップショットを保持する期間(日数、時間、または分)を指定し ます。

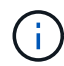

保持期間には、現在の時刻からの期間を選択します。(保持期間は Snapshot の作成時 間からは計算されません)。

- 9. 単一の即時スナップショットを作成するには、 \* スナップショットを今すぐ作成 \* を選択します。
- 10. スケジュールを設定してあとで Snapshot を作成するには、次の手順を実行します。
	- a. Create snapshot schedule \* (スナップショットスケジュールの作成)を選択します。
	- b. スケジュール名を入力します。
	- c. スケジュールタイプを選択し、スケジュールの詳細を設定します。
	- d. (オプション)定期的にスケジュールされたスナップショットを繰り返すには、 **RecurrentSchedule** のチェックボックスをオンにします。
- 11. 「 \* OK 」を選択します。

<span id="page-4-0"></span>ボリューム **Snapshot** の詳細を表示します

必要に応じて、 Snapshot が追加されたことを確認できます。

#### 手順

- 1. vCenter Plug-inで、\* Protection \*タブを開きます。
	- Element vCenterプラグイン5.0以降では、\* NetApp Element リモートプラグイン>管理>保護\*を選択し ます。
	- Element vCenterプラグイン4.10以前の場合は、\* NetApp Element Management > Protection \*の順に 選択します。

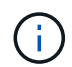

複数のクラスタが追加されている場合は、使用するクラスタがナビゲーションバーで選択 されていることを確認してください。

- 2. [ \* スナップショット \* ( Snapshots \* ) ] サブタブを選択します。
- 3. (オプション)次のいずれかのフィルタを選択します。
	- \* Individual \* :グループ Snapshot のメンバーではないボリューム Snapshot 。
	- \* Members \* :グループ Snapshot のメンバーであるボリューム Snapshot 。
	- \* Inactive \* :削除されたがまだパージされていないボリュームから作成されたボリューム Snapshot 。
- 4. Snapshot の詳細を表示します。

## <span id="page-4-1"></span>**Snapshot** からボリュームをクローニングします

ボリュームの Snapshot から新しいボリュームを作成できます。この処理では、 Snapshot の作成時点でボリ ュームに含まれていたデータを使用して新しいボリュームをクローニングします。ボリュームの他の Snapshot に関する情報も新しく作成されたボリュームに保存されます。

#### 手順

1. vCenter Plug-inで、vCenter Plug-inから\* Protection \*タブを開きます。

- Element vCenterプラグイン5.0以降では、\* NetApp Element リモートプラグイン>管理>保護\*を選択し ます。
- Element vCenterプラグイン4.10以前の場合は、\* NetApp Element Management > Protection \*の順に 選択します。

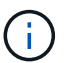

複数のクラスタが追加されている場合は、使用するクラスタがナビゲーションバーで選択 されていることを確認してください。

- 2. [ \* スナップショット \* ( Snapshots \* ) ] サブタブを選択します。
- 3. 次の 2 つのビューのいずれかを選択する。
	- \* Individual \* :グループ Snapshot のメンバーではないボリューム Snapshot をリストします。
	- \* Members \* :グループ Snapshot のメンバーであるボリューム Snapshot をリストします。

4. ボリュームとしてクローニングするボリューム Snapshot のチェックボックスを選択します。

- 5. [ \* アクション \* ] を選択します。
- 6. 表示されたメニューで、 \* Clone Volume from Snapshot\* (スナップショットからボリュームをクローニ ング)を選択します。
- 7. ボリューム名と合計サイズを入力し、新しいボリューム用に GB または GiB のいずれかを選択します。
- 8. ボリュームのアクセスタイプを選択します。
	- \* 読み取り専用 \* :読み取り処理のみが許可されます。
	- \* 読み取り / 書き込み \* :読み取りと書き込みの両方の処理が許可されています。
	- \* ロック \* :読み取り / 書き込み操作は許可されません。
	- \* レプリケーションターゲット \* :レプリケートされたボリュームペアのターゲットボリュームとして 指定されます。
- 9. 新しいボリュームに関連付けるユーザアカウントを選択します。
- 10. 「 \* OK 」を選択します。
- 11. 新しいボリュームを検証します。
	- a. [管理( Management)]タブを開きます。
		- Element vCenterプラグイン5.0以降では、\* NetApp Element リモートプラグイン>管理>管理\*を選 択します。
		- Element vCenterプラグイン4.10以前の場合は、\* NetApp Element Management > Management \* を選択します。
	- b. [\* Volumes (ボリューム) ] サブタブを選択します。
	- c. アクティブ \* ビューで、新しいボリュームが表示されていることを確認します。

 $\mathbf{Q}$ 

必要に応じてページをリフレッシュしてください。

<span id="page-5-0"></span>ボリュームを **Snapshot** にロールバックします

ボリュームは Snapshot にいつでもロールバックできます。Snapshot の作成後にボリュームに対して行われ た変更はすべて元に戻ります。

#### 手順

- 1. vCenter Plug-inで、\* Protection \*タブを開きます。
	- Element vCenterプラグイン5.0以降では、\* NetApp Element リモートプラグイン>管理>保護\*を選択し ます。
	- Element vCenterプラグイン4.10以前の場合は、\* NetApp Element Management > Protection \*の順に 選択します。

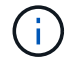

- 2. [ \* スナップショット \* ( Snapshots \* ) ] サブタブを選択します。
- 3. 次の 2 つのビューのいずれかを選択する。

◦ \* Individual \* :グループ Snapshot のメンバーではないボリューム Snapshot をリストします。

◦ \* Members \* :グループ Snapshot のメンバーであるボリューム Snapshot をリストします。

- 4. ボリュームのロールバックに使用するボリューム Snapshot のチェックボックスを選択します。
- 5. [ \* アクション \* ] を選択します。
- 6. 表示されたメニューで、 \* スナップショットへのボリュームのロールバック \* を選択します。
- 7. (オプション) Snapshot にロールバックする前にボリュームの現在の状態を保存するには、次の手順を 実行します。
	- a. スナップショットへのロールバックダイアログボックスで、 \* ボリュームの現在の状態をスナップシ ョットとして保存 \* を選択します。
	- b. 新しい Snapshot の名前を入力します。
- 8. 「 \* OK 」を選択します。

<span id="page-6-0"></span>外部のオブジェクトストアにボリューム **Snapshot** をバックアップします

統合型バックアップ機能を使用して、ボリューム Snapshot をバックアップできます。Snapshot は、 NetApp Element ソフトウェアを実行しているクラスタから外部のオブジェクトストア、または Element ベースの別 のクラスタにバックアップできます。

Snapshot を外部のオブジェクトストアにバックアップする場合は、オブジェクトストアに接続していて、読 み取り / 書き込み処理が許可されている必要があります。

- [Amazon S3](#page-6-1) [オブジェクトストアにボリューム](#page-6-1) [Snapshot](#page-6-1) [をバックアップします](#page-6-1)
- [OpenStack Swift](#page-7-0) [オブジェクトストアにボリューム](#page-7-0) [Snapshot](#page-7-0) [をバックアップします](#page-7-0)
- [Element](#page-8-0) [ソフトウェアを実行しているクラスタにボリューム](#page-8-0) [Snapshot](#page-8-0) [をバックアップします](#page-8-0)

<span id="page-6-1"></span>**Amazon S3** オブジェクトストアにボリューム **Snapshot** をバックアップします

Amazon S3 と互換性のある外部のオブジェクトストアに NetApp Element Snapshot をバックアップできま す。

#### 手順

- 1. vCenter Plug-inで、\* Protection \*タブを開きます。
	- Element vCenterプラグイン5.0以降では、\* NetApp Element リモートプラグイン>管理>保護\*を選択し ます。
	- Element vCenterプラグイン4.10以前の場合は、\* NetApp Element Management > Protection \*の順に 選択します。

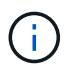

- 2. [ \* スナップショット \* ( Snapshots \* ) ] サブタブを選択します。
- 3. バックアップするボリューム Snapshot のチェックボックスを選択します。
- 4. [ \* アクション \* ] を選択します。
- 5. 表示されたメニューで、「 \* Backup to \* 」を選択します。
- 6. 「 \* ボリュームを \* にバックアップ」ダイアログで、「 \* Amazon S3 \* 」を選択します。
- 7. 次のデータ形式で \* のオプションを選択します。
	- \* Native \* : NetApp Element ソフトウェアベースのストレージシステムのみが読み取り可能な圧縮形 式。
	- 。\* Uncompressed \* :他のシステムと互換性がある非圧縮形式。

#### 8. 詳細を入力します。

- \* ホスト名 \* :オブジェクトストアへのアクセスに使用するホスト名を入力します。
- \* アクセスキー ID \* :アカウントのアクセスキー ID を入力します。
- \* Secret access key \* :アカウントのシークレットアクセスキーを入力します。
- \* Amazon S3 Bucket \* :バックアップを格納する S3 バケットを入力します。
- 。\* Prefix \* : (オプション) バックアップ名のプレフィックスを入力します。
- 。\* Nametag \* : (オプション) プレフィックスに追加するネームタグを入力します。
- 9. 「 \* OK 」を選択します。

<span id="page-7-0"></span>**OpenStack Swift** オブジェクトストアにボリューム **Snapshot** をバックアップします

OpenStack Swift と互換性のあるセカンダリオブジェクトストアに NetApp Element Snapshot をバックアップ できます。

#### 手順

- 1. vCenter Plug-inで、\* Protection \*タブを開きます。
	- Element vCenterプラグイン5.0以降では、\* NetApp Element リモートプラグイン>管理>保護\*を選択し ます。
	- Element vCenterプラグイン4.10以前の場合は、\* NetApp Element Management > Protection \*の順に 選択します。

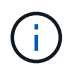

- 2. [ \* スナップショット \* ( Snapshots \* ) ] サブタブを選択します。
- 3. バックアップするボリューム Snapshot のチェックボックスを選択します。
- 4. [ \* アクション \* ] を選択します。
- 5. 表示されたメニューで、「 \* Backup to \* 」を選択します。
- 6. 「 \* ボリュームを \* にバックアップ」ダイアログで、 \* OpenStack Swift \* を選択します。
- 7. 次のデータ形式で \* のオプションを選択します。
	- \* Native \* : NetApp Element ソフトウェアベースのストレージシステムのみが読み取り可能な圧縮形 式。
	- 。\* Uncompressed \* :他のシステムと互換性がある非圧縮形式。
- 8. 詳細を入力します。

◦ **URL** :オブジェクトストアへのアクセスに使用する URL を入力します。

- \* ユーザー名 \* :アカウントのユーザー名を入力します。
- \* 認証キー \* :アカウントの認証キーを入力します。
- \* コンテナ \* :バックアップを保存するコンテナを入力します。
- 。\* Prefix \* : (オプション)バックアップボリューム名のプレフィックスを入力します。
- 。\* Nametag \* : (オプション)プレフィックスに付加する名前タグを入力します。

9. 「 \* OK 」を選択します。

<span id="page-8-0"></span>**Element** ソフトウェアを実行しているクラスタにボリューム **Snapshot** をバックアップします

NetApp Element ソフトウェアを実行しているクラスタにあるボリューム Snapshot をリモートの Element ク ラスタにバックアップできます。

必要なもの

バックアップに使用する Snapshot と同じかそれ以上のサイズのデスティネーションクラスタにボリュームを 作成する必要があります。

このタスクについて

クラスタ間でバックアップまたはリストアを実行する際には、システムによってクラスタ間の認証に使用する キーが生成されます。ソースクラスタはこのボリュームの一括書き込みキーを使用してデスティネーションク ラスタに対して認証し、デスティネーションボリュームへの書き込みがセキュリティで保護されます。バック アップまたはリストアのプロセスでは、処理を開始する前に、デスティネーションボリュームからボリューム の一括書き込みキーを生成する必要があります。

#### 手順

- 1. vCenter Plug-inで、\* Management \*タブを開きます。
	- Element vCenterプラグイン5.0以降では、\* NetApp Element リモートプラグイン>管理>管理\*を選択し ます。
	- Element vCenterプラグイン4.10以前の場合は、\* NetApp Element Management > Management \*を選 択します。

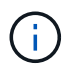

- 2. [\* VOLUMES \* ] サブタブを選択します。
- 3. デスティネーションボリュームのチェックボックスを選択します。
- 4. [ \* アクション \* ] を選択します。
- 5. 表示されたメニューで、 \* リストア元 \* を選択します。
- 6. 「 \* リストア元 \* 」の下のダイアログで、「 \* NetApp Element \* 」を選択します。
- 7. 次のデータ形式で \* のオプションを選択します。
	- \* Native \* : NetApp Element ソフトウェアベースのストレージシステムのみが読み取り可能な圧縮形 式。
	- \* Uncompressed \* :他のシステムと互換性がある非圧縮形式。
- 8. Generate Key \* を選択して、デスティネーション・ボリュームの一括ボリューム書き込みキーを生成しま す。
- 9. ボリュームの一括書き込みキーをクリップボードにコピーします。これは以降のソースクラスタの手順で 使用します。
- 10. ソースクラスタを含むvCenterで、\* Protection \*タブを開きます。
	- Element vCenterプラグイン5.0以降では、\* NetApp Element リモートプラグイン>管理>保護\*を選択し ます。
	- Element vCenterプラグイン4.10以前の場合は、\* NetApp Element Management > Protection \*の順に 選択します。

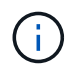

複数のクラスタが追加されている場合は、このタスクに使用するクラスタがナビゲーショ ンバーで選択されていることを確認してください。

- 11. バックアップに使用する Snapshot のチェックボックスを選択します。
- 12. [ \* アクション \* ] を選択します。
- 13. 表示されたメニューで、「 \* Backup to \* 」を選択します。
- 14. 「 \* 音量を \* にバックアップ」の下のダイアログボックスで、「 \* NetApp Element \* 」を選択します。
- 15. デスティネーションクラスタと同じオプションを、 \* の下の次のデータ形式で選択します。
- 16. 詳細を入力します。
	- \* リモートクラスタ MVIP \* :デスティネーションボリュームのクラスタの管理仮想 IP アドレスを入 力します。
	- \* リモートクラスタのユーザパスワード \* :リモートクラスタのユーザ名を入力します。
	- \* リモートユーザのパスワード \* :リモートクラスタのパスワードを入力します。
	- \* 一括ボリューム書き込みキー \* :以前にデスティネーションクラスタで生成したキーを貼り付けま す。
- 17. 「 \* OK 」を選択します。

## <span id="page-9-0"></span>ボリューム **Snapshot** を削除します

Plug-in拡張ポイントを使用して、NetApp Element ソフトウェアを実行しているクラスタからボリュー ムSnapshotを削除できます。Snapshot を削除すると、システムはただちに削除します。

このタスクについて

レプリケート中の Snapshot をソースクラスタから削除できます。ターゲットクラスタと同期中の Snapshot を削除すると、同期レプリケーションが完了した時点でソースクラスタから Snapshot が削除されます。ター ゲットクラスタからは Snapshot は削除されません。

ターゲットにレプリケート済みの Snapshot をターゲットクラスタから削除することもできます。削除した Snapshot は、ターゲットがソースクラスタで Snapshot が削除されたことを検知するまで、ターゲットの削 除済み Snapshot のリストに保持されます。ソース Snapshot が削除されたことをターゲットが検知すると、 ターゲットはその Snapshot のレプリケーションを停止します。

#### 手順

1. vCenter Plug-inで、\* Protection \*タブを開きます。

- Element vCenterプラグイン5.0以降では、\* NetApp Element リモートプラグイン>管理>保護\*を選択し ます。
- Element vCenterプラグイン4.10以前の場合は、\* NetApp Element Management > Protection \*の順に 選択します。

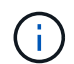

複数のクラスタが追加されている場合は、使用するクラスタがナビゲーションバーで選択 されていることを確認してください。

- 2. [ \* スナップショット \* ( Snapshots \* ) ] サブタブで、次のいずれかのビューを選択する。
	- \* Individual \* :グループ Snapshot に属していないボリューム Snapshot のリスト。
	- \* Inactive \* :削除されたがまだパージされていないボリュームから作成されたボリューム Snapshot のリスト。
- 3. 削除するボリューム Snapshot のチェックボックスを選択します。
- 4. [ \* アクション \* ] を選択します。
- 5. 表示されたメニューで、 \* 削除 \* を選択します。
- 6. 操作を確定します。

詳細については、こちらをご覧ください

- ["NetApp HCI](https://docs.netapp.com/us-en/hci/index.html) [のドキュメント](https://docs.netapp.com/us-en/hci/index.html)["](https://docs.netapp.com/us-en/hci/index.html)
- ["SolidFire and Element Resources](https://www.netapp.com/data-storage/solidfire/documentation) [ページにアクセスします](https://www.netapp.com/data-storage/solidfire/documentation)["](https://www.netapp.com/data-storage/solidfire/documentation)

# <span id="page-10-0"></span>**vCenter Server** でグループ **Snapshot** を作成および管理します

関連する一連のボリュームのグループ Snapshot を作成して、各ボリュームのメタデー タのポイントインタイムコピーを保持できます。グループ Snapshot をバックアップま たはロールバックとして使用して、ボリュームグループの状態を希望する時点にリスト アすることができます。

オプション( **Options** )

- [グループ](#page-10-1) [Snapshot](#page-10-1) [を作成します](#page-10-1)
- [グループ](#page-12-0) [Snapshot](#page-12-0) [の詳細を表示します](#page-12-0)
- [グループ](#page-12-1) [Snapshot](#page-12-1) [からボリュームをクローニングします](#page-12-1)
- [グループ](#page-13-0) [Snapshot](#page-13-0) [にボリュームをロールバックします](#page-13-0)
- [グループ](#page-14-1) [Snapshot](#page-14-1) [を削除します](#page-14-1)

# <span id="page-10-1"></span>グループ **Snapshot** を作成します

ボリュームグループの Snapshot を今すぐ作成するか、スケジュールを作成してボリュームグループの Snapshot があとで自動的に作成されるようにすることができます。1 つのグループ Snapshot には、一度に 最大 32 個のボリュームの Snapshot を含めることができます。

グループ Snapshot のレプリケーション設定または保持期間は、あとから変更することができます。指定した

保持期間は、新しい間隔の開始時点からの期間です。保持期間には、( Snapshot の作成時間からではなく )現在の時刻からの期間を指定できます。間隔は、分、時間、および日単位で指定できます。

#### 手順

- 1. vCenter Plug-inで、\* Management \*タブを開きます。
	- Element vCenterプラグイン5.0以降では、\* NetApp Element リモートプラグイン>管理>管理\*を選択し ます。
	- Element vCenterプラグイン4.10以前の場合は、\* NetApp Element Management > Management \*を選 択します。

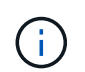

複数のクラスタが追加されている場合は、使用するクラスタがナビゲーションバーで選択 されていることを確認してください。

- 2. [\* Volumes (ボリューム) ] サブタブをクリックします。
- 3. 「 \* Active \* 」ビューで、 Snapshot に使用するボリュームのチェックボックスを選択します。
- 4. [\* アクション \* ] をクリックします。
- 5. 表示されたメニューで、 \* Create Group Snapshot \* (グループ Snapshot の作成)を選択します。
- 6. (オプション) Create Group Snapshot (グループ Snapshot の作成) ダイアログボックスで、スナップ ショットの名前を入力します。

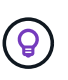

わかりやすい名前のベストプラクティスを使用してください。これは、環境で複数のクラ スタや vCenter Server を使用している場合に特に重要です。グループ Snapshot の名前を 入力しなかった場合、デフォルトでは Snapshot の作成日時が名前として使用されます。

- 7. (オプション) \* ペアリング時に Snapshot をレプリケーションに含める \* チェックボックスをオンにし て、親ボリュームがペアリングされたときに Snapshot をレプリケートするようにします。
- 8. Snapshot の保持期間として次のいずれかを選択します。
	- \* 永続的に保持 \* : Snapshot をシステム上に無期限に保持します。
	- \* 保存期間の設定 \* :システムがスナップショットを保持する期間(日数、時間、または分)を指定し ます。

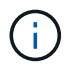

保持期間には、現在の時刻からの期間を選択します。(保持期間は Snapshot の作成時 間からは計算されません)。

- 9. 単一の即時スナップショットを作成するには、 \* グループスナップショットを今すぐ作成 \* を選択しま す。
- 10. スケジュールを設定してあとで Snapshot を作成するには、次の手順を実行します。
	- a. Create snapshot schedule \* (スナップショットスケジュールの作成)を選択します。
	- b. スケジュール名を入力します。
	- c. スケジュールタイプを選択し、スケジュールの詳細を設定します。
	- d. (オプション)定期的にスケジュールされたスナップショットを繰り返すには、 **RecurrentSchedule** のチェックボックスをオンにします。

11. [OK] をクリックします。

# <span id="page-12-0"></span>グループ **Snapshot** の詳細を表示します

必要に応じて、 Snapshot が追加されたことを確認できます。

#### 手順

- 1. vCenter Plug-inで、\* Protection \*タブを開きます。
	- Element vCenterプラグイン5.0以降では、\* NetApp Element リモートプラグイン>管理>保護\*を選択し ます。
	- Element vCenterプラグイン4.10以前の場合は、\* NetApp Element Management > Protection \*の順に 選択します。

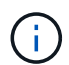

複数のクラスタが追加されている場合は、使用するクラスタがナビゲーションバーで選択 されていることを確認してください。

- 2. [ グループスナップショット \* ( Group Snapshots \* ) ] サブタブをクリックします。
- 3. Snapshot の詳細を確認します。
	- \* Create date \* :グループ Snapshot が作成された日時。
	- \* Status \* : NetApp Element ソフトウェアを実行しているリモートクラスタ上の Snapshot のステー タスを表示します。
		- \* 準備中 \* : Snapshot は使用準備中で、まだ書き込みができません。
		- \* done \* :この Snapshot は準備が完了しており、現在使用可能です。
		- \* Active \* :スナップショットはアクティブブランチです。
	- \* ボリューム数 \* :グループ Snapshot 内のボリュームの数。

# <span id="page-12-1"></span>グループ **Snapshot** からボリュームをクローニングします

ボリュームのグループをポイントインタイムのグループ Snapshot からクローニングできます。作成したボリ ュームは、システム内の他のボリュームと同様に使用できます。

#### 手順

- 1. vCenter Plug-inで、\* Protection \*タブを開きます。
	- Element vCenterプラグイン5.0以降では、\* NetApp Element リモートプラグイン>管理>保護\*を選択し ます。
	- Element vCenterプラグイン4.10以前の場合は、\* NetApp Element Management > Protection \*の順に 選択します。

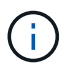

- 2. [ グループスナップショット \* ( Group Snapshots \* ) ] サブタブをクリックします。
- 3. ボリュームのクローンに使用するグループ Snapshot のチェックボックスを選択します。
- 4. [\* アクション \* ] をクリックします。
- 5. 表示されたメニューで、 \* Clone Volumes from Group Snapshot \* (グループ Snapshot からのボリューム

のクローン)を選択します。

- 6. (オプション)グループ Snapshot から作成されるすべてのボリュームに適用される、新しいボリューム 名のプレフィックスを入力します。
- 7. (オプション)クローンを割り当てる別のアカウントを選択します。アカウントを選択しない場合、新し いボリュームは現在のボリュームアカウントに割り当てられます。
- 8. クローン内のボリュームに適用する別のアクセス方法を選択します。方法を選択しない場合、現在のボリ ュームアクセスが使用されます。
	- \* 読み取り専用 \* :読み取り処理のみが許可されます。
	- \* 読み取り / 書き込み \* :すべての読み取り / 書き込み処理が許可されます。
	- \* Locked \* :管理者アクセスのみが許可されます。
	- \* レプリケーションターゲット \* :レプリケートされたボリュームペアのターゲットボリュームとして 指定されます。
- 9. [OK] をクリックします。

 $\left(\mathsf{i}\right)$ 

クローニング処理が完了するまでの時間は、ボリュームサイズおよびクラスタの現在の負 荷によって異なります。

## <span id="page-13-0"></span>グループ **Snapshot** にボリュームをロールバックします

一連のアクティブボリュームをグループ Snapshot にロールバックできます。グループ Snapshot 内の関連付 けられているすべてのボリュームが、グループ Snapshot が作成された時点の状態にリストアされます。この 手順では、ボリュームサイズも元の Snapshot に記録されているサイズにリストアされます。ボリュームがパ ージされている場合は、そのボリュームのすべての Snapshot もパージ時に削除されています。削除されたボ リューム Snapshot はリストアされません。

#### 手順

1. vCenter Plug-inで、\* Protection \*タブを開きます。

- Element vCenterプラグイン5.0以降では、\* NetApp Element リモートプラグイン>管理>保護\*を選択し ます。
- Element vCenterプラグイン4.10以前の場合は、\* NetApp Element Management > Protection \*の順に 選択します。

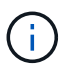

- 2. [ グループスナップショット \* ( Group Snapshots \* ) ] サブタブをクリックします。
- 3. ボリュームのロールバックに使用するグループ Snapshot のチェックボックスを選択します。
- 4. [\* アクション \* ] をクリックします。
- 5. 表示されたメニューで、 \* グループ Snapshot へのボリュームのロールバック \* を選択します。
- 6. (オプション) Snapshot にロールバックする前にボリュームの現在の状態を保存するには、次の手順を 実行します。
	- a. [ \* スナップショットへのロールバック \* ] ダイアログボックスで、 [ \* ボリュームの現在の状態をグル ープスナップショットとして保存 \* ] を選択します。

b. 新しい Snapshot の名前を入力します。

7. [OK] をクリックします。

# <span id="page-14-1"></span>グループ **Snapshot** を削除します

システムからグループ Snapshot を削除できます。グループ Snapshot を削除するときに、グループに関連付 けられているすべての Snapshot について、削除するか個別の Snapshot として保持するかを選択できます。

グループ Snapshot に含まれているボリュームまたは Snapshot を削除すると、そのグループ Snapshot にロ ールバックできなくなります。ただし、各ボリュームを個別にロールバックすることは可能です。

手順

- 1. vCenter Plug-inで、\* Protection \*タブを開きます。
	- Element vCenterプラグイン5.0以降では、\* NetApp Element リモートプラグイン>管理>保護\*を選択し ます。
	- Element vCenterプラグイン4.10以前の場合は、\* NetApp Element Management > Protection \*の順に 選択します。

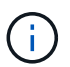

複数のクラスタが追加されている場合は、使用するクラスタがナビゲーションバーで選択 されていることを確認してください。

- 2. 削除するグループ Snapshot のチェックボックスを選択します。
- 3. [\* アクション \* ] をクリックします。
- 4. 表示されたメニューで、 \* 削除 \* を選択します。
- 5. 次のいずれかのオプションを選択します。
	- \* グループ Snapshot とメンバーを削除 \* :グループ Snapshot とすべてのメンバー Snapshot を削除 します。
	- \* メンバーを保持 \* :グループ Snapshot を削除しますが、メンバー Snapshot はすべて保持されま す。

6. 操作を確定します。

## 詳細については、こちらをご覧ください

- ["NetApp HCI](https://docs.netapp.com/us-en/hci/index.html) [のドキュメント](https://docs.netapp.com/us-en/hci/index.html)["](https://docs.netapp.com/us-en/hci/index.html)
- ["SolidFire and Element Resources](https://www.netapp.com/data-storage/solidfire/documentation) [ページにアクセスします](https://www.netapp.com/data-storage/solidfire/documentation)["](https://www.netapp.com/data-storage/solidfire/documentation)

# <span id="page-14-0"></span>**Snapshot** スケジュールを作成します

指定した間隔で Snapshot を自動的に作成するように、ボリュームの Snapshot のスケジ ュールを設定できます。1 つのボリューム Snapshot またはグループ Snapshot を自動的 に実行するようにスケジュールを設定できます。

ボリュームがレプリケートされている場合、 Snapshot スケジュールの作成時に、作成された Snapshot をリ モートの NetApp Element ストレージシステムに格納するように設定できます。

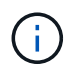

スケジュールは UTC+0 時間を使用して作成されます。タイムゾーンに基づいて、 Snapshot が 実行される実際の時刻の調整が必要になる場合があります。

- [Snapshot](#page-14-0) [スケジュールを作成します](#page-14-0)
- [Snapshot](#page-16-0) [スケジュールの詳細を表示します](#page-16-0)
- [Snapshot](#page-16-1) [スケジュールを](#page-16-1)[編集](#page-16-1)[します](#page-16-1)
- [Snapshot](#page-17-0) [スケジュールをコピーします](#page-17-0)
- [Snapshot](#page-18-1) [スケジュールを削除します](#page-18-1)

#### **Snapshot** スケジュールを作成します

ボリュームの Snapshot のスケジュールを設定し、指定した間隔で Snapshot を自動的に作成できます。

Snapshot スケジュールには、曜日または日にちに基づく間隔を設定できます。次の Snapshot を作成するま での日数、時間、および分を指定することもできます。

Snapshot のスケジュールを 5 分以外の間隔で設定した場合、 Snapshot は 5 分単位に繰り上げた時間で実行 されます。たとえば、 12 : 42 : 00 UTC に実行するように Snapshot のスケジュールを設定した場合、 12 : 45 : 00 UTC に実行されます。Snapshot のスケジュールを 5 分未満の間隔で実行するように設定するこ とはできません。

#### 手順

- 1. vCenter Plug-inで、\* Protection \*タブを開きます。
	- Element vCenterプラグイン5.0以降では、\* NetApp Element リモートプラグイン>管理>保護\*を選択し ます。
	- Element vCenterプラグイン4.10以前の場合は、\* NetApp Element Management > Protection \*の順に 選択します。

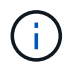

複数のクラスタが追加されている場合は、使用するクラスタがナビゲーションバーで選択 されていることを確認してください。

- 2. [ \* Schedules \* (スケジュール \* ) ] サブタブを選択します。
- 3. [ \* スケジュールの作成 \* ] を選択します。
- 4. 「 \* ボリューム ID CSV \* 」フィールドに、 Snapshot スケジュールの処理対象に含めるボリューム ID を カンマで区切って入力します。
- 5. スケジュール名を入力します。
- 6. スケジュールタイプを選択し、詳細を設定します。
- 7. (任意)無期限にスケジュールを繰り返すには、 [**Recurring Schedule**] をオンにします。
- 8. (オプション) New Snapshot Name フィールドに、新しい Snapshot の名前を入力します。

Ŧ

名前を入力しない場合、デフォルトでは、 Snapshot の作成日時が名前として使用されま す。

9. (オプション) \* ペアリング時に Snapshot をレプリケーションに含める \* をオンにして、親ボリューム

がペアリングされたときに Snapshot がレプリケートされることを確認します。

- 10. Snapshot の保持期間として次のいずれかを選択します。
	- \* 永続的に保持 \* : Snapshot をシステム上に無期限に保持します。
	- \* 保存期間の設定 \* :システムがスナップショットを保持する期間(日数、時間、または分)を指定し ます。

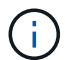

保持期間には、現在の時刻からの期間を選択します。(保持期間は Snapshot の作成時 間からは計算されません)。

11. 「 \* OK 」を選択します。

## <span id="page-16-0"></span>**Snapshot** スケジュールの詳細を表示します

Snapshot スケジュールの詳細を検証することができます。

手順

1. vCenter Plug-inで、\* Protection \*タブを開きます。

- Element vCenterプラグイン5.0以降では、\* NetApp Element リモートプラグイン>管理>保護\*を選択し ます。
- Element vCenterプラグイン4.10以前の場合は、\* NetApp Element Management > Protection \*の順に 選択します。

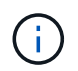

複数のクラスタが追加されている場合は、表示するクラスタがナビゲーションバーで選択 されていることを確認してください。

- 2. [\* Schedules \* (スケジュール \* ) ] ページを選択します
- 3. スケジュールの詳細を確認

# <span id="page-16-1"></span>**Snapshot** スケジュールを編集します

既存の Snapshot スケジュールを変更できます。変更後、次回のスケジュール実行時に更新された属性が使用 されます。元のスケジュールで作成された Snapshot はストレージシステムに保持されます。

手順

1. vCenter Plug-inで、\* Protection \*タブを開きます。

- Element vCenterプラグイン5.0以降では、\* NetApp Element リモートプラグイン>管理>保護\*を選択し ます。
- Element vCenterプラグイン4.10以前の場合は、\* NetApp Element Management > Protection \*の順に 選択します。

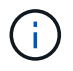

- 2. [ \* Schedules \* (スケジュール \* ) ] サブタブをクリックします。
- 3. 編集する Snapshot スケジュールのチェックボックスを選択します。
- 4. [\* アクション \* ] をクリックします。
- 5. 表示されたメニューで、「 \* 編集 \* 」を選択します。
- 6. 「 \* Volume IDs CSV \* 」フィールドで、 Snapshot 処理に現在含まれている単一のボリューム ID または カンマで区切ったボリューム ID のリストを変更します。
- 7. (オプション)アクティブなスケジュールを一時停止したり、一時停止したスケジュールを再開したりす るには、 \* スケジュールを手動で一時停止 \* チェックボックスをオンにします。
- 8. (オプション) [ 新しいスケジュール名 \* ] フィールドにスケジュールの別の名前を入力します。
- 9. (オプション)現在のスケジュールタイプを次のいずれかに変更します。
	- a. \* 曜日 \* : Snapshot を作成する曜日と時刻をさらに 1 日選択します。
	- b. \* Days of Month \* : Snapshot を作成する日にちと時刻を選択します。
	- c. \* Time Interval \* : Snapshot を作成する日数、時間、分数に基づいて実行するスケジュールの間隔を 選択します。
- 10. (オプション) \* RecurrentSchedule \* を選択して、 Snapshot スケジュールを無期限に繰り返します。
- 11. (オプション)スケジュールで定義された Snapshot の名前を「 \* New Snapshot Name \* 」フィールドに 入力または変更します。

 $\mathbf{f}$ このフィールドを空白のままにすると、 Snapshot の作成日時が名前として使用されます。

- 12. (オプション) \* ペアリング時にスナップショットを複製に含める \* チェックボックスをオンにして、親 ボリュームがペアリングされているときにスナップショットが複製にキャプチャされるようにします。
- 13. (オプション) Snapshot の保持期間として次のいずれかを選択します。
	- \* 永続的に保持 \* : Snapshot をシステム上に無期限に保持します。
	- \* 保存期間の設定 \* :システムがスナップショットを保持する期間(日数、時間、または分)を指定し ます。

÷.

保持期間には、( Snapshot の作成時間からではなく)現在の時刻からの期間を指定し ます。

14. [OK] をクリックします。

## <span id="page-17-0"></span>**Snapshot** スケジュールをコピーします

Snapshot スケジュールのコピーを作成して、新しいボリュームに割り当てたり他の目的に使用したりできま す。

#### 手順

1. vCenter Plug-inで、\* Protection \*タブを開きます。

- Element vCenterプラグイン5.0以降では、\* NetApp Element リモートプラグイン>管理>保護\*を選択し ます。
- Element vCenterプラグイン4.10以前の場合は、\* NetApp Element Management > Protection \*の順に 選択します。

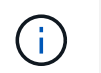

複数のクラスタが追加されている場合は、このタスクに使用するクラスタがナビゲーショ ンバーで選択されていることを確認してください。

- 2. [ \* Schedules \* (スケジュール \* ) ] サブタブをクリックします。
- 3. コピーする Snapshot スケジュールのチェックボックスを選択します。
- 4. [\* アクション \* ] をクリックします。
- 5. 表示されたメニューで、 \* Copy \* をクリックします。Copy Schedule (スケジュールのコピー)ダイアロ グボックスが表示され、スケジュールの現在の属性が設定されます。
- 6. (オプション)コピーしたスケジュールの名前を入力し、設定を更新します。
- 7. [OK] をクリックします。

## <span id="page-18-1"></span>**Snapshot** スケジュールを削除します

Snapshot スケジュールを削除できます。スケジュールを削除すると、以降のスケジュールされた Snapshot は実行されません。過去にスケジュールで作成された Snapshot はストレージシステム上に保持されます。

手順

1. vCenter Plug-inで、\* Protection \*タブを開きます。

- Element vCenterプラグイン5.0以降では、\* NetApp Element リモートプラグイン>管理>保護\*を選択し ます。
- Element vCenterプラグイン4.10以前の場合は、\* NetApp Element Management > Protection \*の順に 選択します。

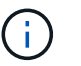

複数のクラスタが追加されている場合は、このタスクに使用するクラスタがナビゲーショ ンバーで選択されていることを確認してください。

- 2. [ \* Schedules \* (スケジュール \* ) ] サブタブをクリックします。
- 3. 削除する Snapshot スケジュールのチェックボックスを選択します。
- 4. [\* アクション \* ] をクリックします。
- 5. 表示されたメニューで、 \* 削除 \* をクリックします。
- 6. 操作を確定します。

詳細については、こちらをご覧ください

- ["NetApp HCI](https://docs.netapp.com/us-en/hci/index.html) [のドキュメント](https://docs.netapp.com/us-en/hci/index.html)["](https://docs.netapp.com/us-en/hci/index.html)
- ["SolidFire and Element Resources](https://www.netapp.com/data-storage/solidfire/documentation) [ページにアクセスします](https://www.netapp.com/data-storage/solidfire/documentation)["](https://www.netapp.com/data-storage/solidfire/documentation)

# <span id="page-18-0"></span>クラスタ間でリモートレプリケーションを実行

NetApp Element ソフトウェアを実行するクラスタでは、リアルタイムレプリケーション を使用してボリュームデータのリモートコピーを迅速に作成できます。1 つのストレー ジクラスタを最大 4 つの他のストレージクラスタとペアリングすることができます。

フェイルオーバーやフェイルバックの際には、クラスタペアのどちらかのクラスタからボリュームのデータを 同期または非同期でレプリケートできます。リアルタイムのリモートレプリケーションを利用するには、 2 つの NetApp Element クラスタをペアリングしてから、各クラスタのボリュームをペアリングする必要があり ます。

#### 必要なもの

- プラグインにクラスタを少なくとも 1 つ追加しておきます。
- 管理ネットワークとストレージネットワーク両方のすべてのノード IP アドレスを、ペアクラスタ間で相 互にルーティングする必要があります。
- すべてのペアノードの MTU が同じであり、クラスタ間でエンドツーエンドでサポートされていることを 確認してください。
- クラスタの NetApp Element ソフトウェアのバージョンの違いが 1 メジャーバージョン以内である必要が あります。それよりも離れている場合、データレプリケーションを実行するには一方のクラスタをアップ グレードする必要があります。

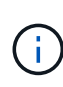

データのレプリケーションにおける WAN アクセラレータアプライアンスの使用は、ネットア ップで認定されていません。データをレプリケートする 2 つのクラスタ間にこのアプライアン スを配置すると、圧縮および重複排除の妨げとなる場合があります。WAN アクセラレータアプ ライアンスを本番環境に導入する前に、影響を十分に検証してください。

#### 手順

- 1. [クラスタをペアリング]
- 2. [ボリュームをペアリング]
- 3. [ボリュームレプリケーションを検証]
- 4. [レプリケーション後にボリューム関係を削除]
- 5. [ボリューム関係を管理]

# クラスタをペアリング

リアルタイムレプリケーション機能を使用するには、最初に 2 つのクラスタをペアリングする必要がありま す。2 つのクラスタをペアリングして接続したあと、一方のクラスタのアクティブなボリュームをもう一方の クラスタに継続的にレプリケートするように設定することで継続的なデータ保護( CDP )を実現できます。

両方のクラスタにクラスタ管理者としてアクセスできる場合は、ターゲットクラスタの MVIP を使用してソー スとターゲットのクラスタをペアリングできます。クラスタペアの一方のクラスタにしかクラスタ管理者とし てアクセスできない場合は、ターゲットクラスタでペアリングキーを使用してクラスタをペアリングします。

必要なもの

- ペアリングするクラスタの一方または両方に対するクラスタ管理者権限が必要です。
- クラスタ間のラウンドトリップレイテンシが 2 、 000 ミリ秒未満である必要があります。
- クラスタの NetApp Element ソフトウェアのバージョンの違いが 1 メジャーバージョン以内である必要が あります。
- ペアクラスタのすべてのノード IP を相互にルーティングする必要があります。

 $\bigcirc$ 

クラスタをペアリングするには、管理ネットワーク上のノードどうしが完全に接続されている 必要がレプリケーションを実行するには、ストレージクラスタネットワーク上の個々のノード が接続されている必要があります。

ボリュームのレプリケーション用に、 1 つの NetApp Element クラスタを最大 4 つの他のクラスタとペアリン グすることができます。同じクラスタグループに含まれるクラスタどうしをペアリングすることもできます。

次のいずれかの方法を選択します。

- [クレデンシャルを使用してクラスタをペアリング]
- [ペアリングキーを使用してクラスタをペアリングします]

クレデンシャルを使用してクラスタをペアリング

一方のクラスタの MVIP を使用してもう一方のクラスタとの接続を確立することにより、リアルタイムレプリ ケーション用に 2 つのクラスタをペアリングできます。この方法を使用するには、両方のクラスタに対する クラスタ管理者アクセスが必要です。

このタスクについて

クラスタをペアリングする前に、クラスタ管理者のユーザ名とパスワードを使用してクラスタアクセスを認証 します。

MVIP がわからない場合やクラスタへのアクセスが許可されていない場合は、ペアリングキーを生成し、その キーを使用して 2 つのクラスタをペアリングできます。手順については、を参照してください [ペアリングキ ーを使用してクラスタをペアリングします]。

#### 手順

1. vSphere Web Clientで、\* Protection \*タブを開きます。

- Element vCenterプラグイン5.0以降では、\* NetApp Element リモートプラグイン>設定>保護\*を選択し ます。
- Element vCenterプラグイン4.10以前では、\* NetApp Element Configuration > Protection \*の順に選択 します。

 $\mathbf{d}$ 

- 2. [ クラスタペア \* ( Cluster Pairs \* ) ] サブタブを選択します。
- 3. 「 \* クラスタペアリングの作成」を選択します。
- 4. 次のいずれかを選択します。
	- 登録クラスタ:ペアリングするリモートクラスタがElement vCenterプラグインの同じインスタンスで 制御されている場合は、このオプションを選択します。
	- \* Credentialed Cluster \*:リモートクラスタにElement vCenterプラグインの外部で設定された既知の クレデンシャルがある場合は、このオプションを選択します。
- 5. 「 Registered Cluster 」を選択した場合は、使用可能なクラスタのリストからクラスタを選択し、「 \* Pair \* 」をクリックします。
- 6. Credentialed Cluster \* を選択した場合は、次の手順を実行します。
- a. リモートクラスタの MVIP アドレスを入力します。
- b. クラスタ管理者のユーザ名を入力します。
- c. クラスタ管理者のパスワードを入力します。
- d. 「 \* ペアリングを開始」を選択します。
- 7. タスクが完了してクラスタペアページが表示されたら、クラスタペアが接続されていることを確認しま す。
- 8. (オプション)リモートクラスタで、Element UIまたはプラグイン拡張ポイントを使用して、クラスタペ アが接続されていることを確認します。
	- Element vCenterプラグイン5.0以降では、\* NetApp Element リモートプラグイン>管理>保護>クラス タペア\*を選択します。
	- Element vCenter Plug-in 4.10以前の場合は、\* NetApp Element Management > Protection > Cluster Pairs \*を選択します。

ペアリングキーを使用してクラスタをペアリングします

ローカルクラスタにはクラスタ管理者としてアクセスできるが、リモートクラスタにはアクセスできない場合 は、ペアリングキーを使用してクラスタをペアリングします。ローカルクラスタで生成したペアリングキーを リモートサイトのクラスタ管理者に安全な方法で送信して接続を確立し、リアルタイムレプリケーション用に クラスタをペアリングします。

この手順では、ローカルサイトとリモートサイトで vCenter を使用し、 2 つのクラスタをペアリングする方 法について説明します。vCenter Plug-in で制御されないクラスタの場合は、代わりにを使用することもでき ます ["](https://docs.netapp.com/us-en/element-software/storage/task_replication_pair_cluster_using_pairing_key.html)[クラスタペアリングを開](https://docs.netapp.com/us-en/element-software/storage/task_replication_pair_cluster_using_pairing_key.html)[始](https://docs.netapp.com/us-en/element-software/storage/task_replication_pair_cluster_using_pairing_key.html)[または](https://docs.netapp.com/us-en/element-software/storage/task_replication_pair_cluster_using_pairing_key.html)[完了](https://docs.netapp.com/us-en/element-software/storage/task_replication_pair_cluster_using_pairing_key.html)[します](https://docs.netapp.com/us-en/element-software/storage/task_replication_pair_cluster_using_pairing_key.html)["](https://docs.netapp.com/us-en/element-software/storage/task_replication_pair_cluster_using_pairing_key.html) Element Web UI を使用

<span id="page-21-0"></span>手順

1. ローカルクラスタを含むvCenterで、\* Protection \*タブを開きます。

- Element vCenterプラグイン5.0以降では、\* NetApp Element リモートプラグイン>管理>保護\*を選択し ます。
- Element vCenterプラグイン4.10以前の場合は、\* NetApp Element Management > Protection \*の順に 選択します。

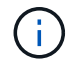

複数のクラスタが追加されている場合は、このタスクに使用するクラスタがナビゲーシ ョンバーで選択されていることを確認してください。

- 2. [ クラスタペア \* ( Cluster Pairs \* ) ] サブタブを選択します。
- 3. 「 \* クラスタペアリングの作成」を選択します。
- 4. アクセスできないクラスタを選択します。
- 5. [\* キーの生成 \* ] を選択します。

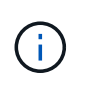

この操作により、ペアリング用のテキストキーが生成され、ローカルクラスタにクラスタ ペアが未設定の状態で作成されます。手順を完了しない場合は、クラスタペアを手動で削 除する必要があります。

6. クラスタペアリングキーをクリップボードにコピーします。

7. [ 閉じる ( Close ) ] を選択します。

8. このペアリングキーをリモートクラスタサイトのクラスタ管理者に渡します。

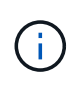

クラスタペアリングキーには、リモートレプリケーション用にボリューム接続を許可する ための MVIP のバージョン、ユーザ名、パスワード、およびデータベース情報が含まれて います。このキーの取り扱いには十分に注意し、ユーザ名やパスワードが誤って外部に漏 れたり不正に使用されたりしないように適切に管理してください。

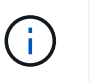

ペアリングキーの文字はいっさい変更しないでください。キーが変更されると無効になり ます。

9. リモートクラスタを含むvCenterで、 [Protection](#page-21-0)[タブを開きます](#page-21-0)。

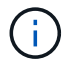

複数のクラスタが追加されている場合は、このタスクに使用するクラスタがナビゲーショ ンバーで選択されていることを確認してください。

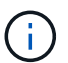

Element UI を使用してペアリングを実行することもできます。

- 10. [ クラスタペア \* ( Cluster Pairs \* ) ] サブタブを選択します。
- 11. 「完全なクラスタペアリング」を選択します。

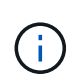

ロード中のスピナーアイコンが消えてから次の手順に進みます。ペアリングプロセス中に 予期しないエラーが発生した場合は、ローカルクラスタとリモートクラスタで未設定のク ラスタペアがあれば手動で削除し、ペアリングをもう一度実行してください。

- 12. ローカルクラスタのペアリングキーを \* クラスタペアリングキー \* フィールドに貼り付けます。
- 13. 「 \* Pair Cluster \* 」を選択します。
- 14. タスクが完了して「 \* クラスタペア \* 」ページが表示されたら、クラスタペアが接続されていることを確 認します。
- 15. クラスタペアが接続されていることを確認するために、リモートクラスタで実行します [Protection](#page-21-0)[タブを](#page-21-0) [開きます](#page-21-0) またはElement UIを使用してください。

クラスタペアの接続を検証

クラスタペアリングが完了したら、クラスタペアの接続を検証して、レプリケーションが成功したかどうかを 確認できます。

手順

- 1. ローカルクラスタで、 \* Data Protection \* > \* Cluster Pairs \* を選択します。
- 2. クラスタペアが接続されていることを確認します。
- 3. ローカルクラスタと \* クラスタペア \* ウィンドウに戻り、クラスタペアが接続されていることを確認して ください。

ボリュームをペアリング

クラスタペアのクラスタ間の接続を確立したら、一方のクラスタのボリュームをもう一方のクラスタのボリュ ームとペアリングできます。

次のいずれかの方法でボリュームをペアリングできます。

- [クレデンシャルを使用してボリュームをペアリング]:両方のクラスタに既知のクレデンシャルを使用し ます
- [ペアリングキーを使用してボリュームをペアリングします]:ペアリングキーは、ソースクラスタでしか クラスタのクレデンシャルを使用できない場合に使用します。
- [ターゲットボリュームを作成し、ローカルボリュームとペアリングします]:両方のクラスタのクレデン シャルがわかっている場合は、リモートクラスタにレプリケーションターゲットボリュームを作成してソ ースクラスタとペアリングします。

ボリュームペアリング関係を確立したら、どちらのボリュームをレプリケーションターゲットにするかを指定 する必要があります。

• [ペアリングされたボリュームにレプリケーションのソースとターゲットを割り当てます]

必要なもの

- クラスタペアのクラスタ間の接続を確立しておく必要があります。
- ペアリングするクラスタの一方または両方に対するクラスタ管理者権限が必要です。

クレデンシャルを使用してボリュームをペアリング

ローカルボリュームをリモートクラスタの別のボリュームとペアリングできます。この方法は、ボリュームを ペアリングする両方のクラスタにクラスタ管理者としてアクセスできる場合に使用します。リモートクラスタ のボリュームのボリューム ID を使用して接続を開始します。

#### 作業を開始する前に

- リモートクラスタのクラスタ管理者のクレデンシャルが必要です。
- 該当するボリュームを含むクラスタがペアリングされていることを確認します。
- このプロセスで新しいボリュームを作成する場合を除き、リモートボリュームの ID が必要です。
- ローカルボリュームをソースにする場合は、ボリュームのアクセスモードが読み取り / 書き込みに設定さ れていることを確認してください。

手順

- 1. ローカルクラスタを含むvCenterで、\* Management \*タブを開きます。
	- Element vCenterプラグイン5.0以降では、\* NetApp Element リモートプラグイン>管理>管理\*を選択し ます。
	- Element vCenterプラグイン4.10以前の場合は、\* NetApp Element Management > Management \*を選 択します。

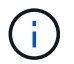

- 2. [\* Volumes (ボリューム) ] サブタブを選択します。
- 3. アクティブ \* ビューで、ペアリングするボリュームのチェックボックスを選択します。
- 4. [ \* アクション \* ] を選択します。
- 5. 「 \* Volume Pairing \* (ボリュームペアリング)」を選択
- 6. 次のいずれかを選択します。
	- \* ボリュームの作成 \* :リモートクラスタにレプリケーションターゲットボリュームを作成する場合に 選択します。この方法は、Element vCenterプラグインで制御されているリモートクラスタでのみ使用 できます。
	- ボリュームの選択:ターゲットボリュームを含むリモートクラスタがElement vCenterプラグインで制 御されている場合に選択します。
	- \*ボリュームID \*:ターゲットボリュームを含むリモートクラスタに、Element vCenterプラグイン以外 の設定で設定された既知のクレデンシャルがある場合に選択します。
- 7. レプリケーションモードの選択:
	- \* Real-time ( Synchronous ) \* :書き込みはソースクラスタとターゲットクラスタの両方でコミット されたあとにクライアントに通知されます。
	- \* Real-time ( Asynchronous ) \* :書き込みはソースクラスタでコミットされたあとにクライアント に通知されます。
	- \* Snapshot のみ \* :ソースクラスタで作成された Snapshot のみがレプリケートされます。ソースボ リュームのアクティブな書き込みはレプリケートされません。
- 8. ペアリングモードオプションとして \* Volume Creation \* を選択した場合は、次の手順を実行します。
	- a. ドロップダウンリストからペアクラスタを選択します。

 $\binom{1}{1}$ 

- この操作により、次の手順で選択する、クラスタで使用可能なアカウントが設定されま す。
- b. レプリケーションターゲットボリュームを含むターゲットクラスタ上のアカウントを選択します。 c. レプリケーションターゲットボリューム名を入力します。

 $(i)$ 

このプロセスではボリュームサイズを調整できません。

- 9. ペアリングモードオプションとして \* Volume Selection \* を選択した場合は、次の手順を実行します。
	- a. ペアクラスタを選択

Π.

次の手順で選択する、クラスタ上の使用可能なボリュームが表示されます。

b. (オプション) ボリュームペアリングでリモートボリュームをターゲットとして設定する場合は、 \* リモートボリュームをレプリケーションターゲットに設定 \* オプションを選択します。ローカルボリ ュームが読み取り / 書き込みに設定されている場合、そのボリュームがペアのソースになります。

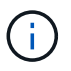

レプリケーションターゲットとして既存のボリュームを割り当てると、そのボリューム のデータは上書きされます。レプリケーションターゲットには新しいボリュームを使用 することを推奨します。

レプリケーションのソースとターゲットは、あとから \* Volumes \* > \* Actions \* > \* Edit \* の ペアリングプロセスで割り当てることもできます。ペアリングを完了するには、ソースと ターゲットを割り当てる必要があります。

- a. 使用可能なボリュームのリストからボリュームを選択します。
- 10. ペアリングモードオプションとして \* Volume ID \* を選択した場合は、次の手順を実行します。
	- a. ドロップダウンリストからペアクラスタを選択します。
	- b. クラスタがプラグインに登録されていない場合は、クラスタ管理者のユーザ ID とクラスタ管理者のパ スワードを入力します。
	- c. ボリューム ID を入力します。
	- d. リモートボリュームをボリュームペアリングのターゲットとして設定する場合は、 \* リモートボリュ ームをレプリケーションターゲットに設定 \* オプションを選択します。ローカルボリュームが読み取 り / 書き込みに設定されている場合、そのボリュームがペアのソースになります。

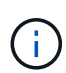

レプリケーションターゲットとして既存のボリュームを割り当てると、そのボリューム のデータは上書きされます。レプリケーションターゲットには新しいボリュームを使用 することを推奨します。

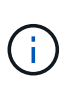

 $\left(\begin{array}{c} \text{i} \end{array}\right)$ 

レプリケーションのソースとターゲットは、あとから \* Volumes \* > \* Actions \* > \* Edit \* の ペアリングプロセスで割り当てることもできます。ペアリングを完了するには、ソースと ターゲットを割り当てる必要があります。

11. 「 \* Pair \* (ペアリング)」を選択

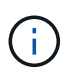

ペアリング操作を確定すると、 2 つのクラスタでボリュームを接続するプロセスが開始さ れます。ペアリングプロセスの実行中、ボリュームペアページのボリュームステータス列 に進捗状況のメッセージが表示されます。

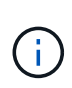

レプリケーションターゲットにするボリュームをまだ割り当てていない場合、ペアリング の設定は完了していません。ソースとターゲットが割り当てられるまで、ボリュームペア には PausedMisconfigured と表示されます。ボリュームペアリングを完了するには、ソー スとターゲットを割り当てる必要があります。

12. いずれかのクラスタで、 \* Protection \* > \* Volume Pairs \* を選択します。

13. ボリュームペアリングのステータスを確認します。

ペアリングキーを使用してボリュームをペアリングします

ペアリングキーを使用して、ローカルボリュームをリモートクラスタの別のボリュームとペアリングできま す。この方法は、一方のクラスタにしかクラスタ管理者としてアクセスできない場合に使用します。ペアリン グキーを生成し、そのキーをリモートクラスタで使用してボリュームをペアリングします。

作業を開始する前に

- 該当するボリュームを含むクラスタがペアリングされていることを確認します。
- \* ベストプラクティス \* :ソースボリュームを読み取り / 書き込みに、ターゲットボリュームをレプリケ

ーションターゲットに設定します。ターゲットボリュームは、データが格納されておらず、かつサイズ、 512e 、 QoS などの特性がソースボリュームとまったく同じである必要があります。レプリケーションタ ーゲットとして既存のボリュームを割り当てると、そのボリュームのデータは上書きされます。ターゲッ トボリュームのサイズは、ソースボリュームと同じかそれ以上のサイズにすることはできますが、ソース ボリュームより小さくすることはできません。

このタスクについて

この手順では、ローカルサイトとリモートサイトで vCenter を使用し、 2 つのボリュームをペアリングする 方法について説明します。vCenter Plug-in で制御されていないボリュームについては、 Element Web UI を使 用してボリュームのペアリングを開始または完了することができます。

Element Web UI からボリュームのペアリングを開始または完了する手順については、を参照してください ["NetApp Element](https://docs.netapp.com/us-en/element-software/storage/task_replication_pair_volumes_using_a_pairing_key.html) [ソフトウェアのドキュメント](https://docs.netapp.com/us-en/element-software/storage/task_replication_pair_volumes_using_a_pairing_key.html)["](https://docs.netapp.com/us-en/element-software/storage/task_replication_pair_volumes_using_a_pairing_key.html)。

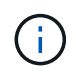

ボリュームペアリングキーには、暗号化されたボリューム情報が格納されており、機密情報が 含まれている場合があります。このキーは必ず安全な方法で共有してください。

<span id="page-26-0"></span>手順

- 1. ローカルクラスタを含むvCenterで、\* Management \*タブを開きます。
	- Element vCenterプラグイン5.0以降では、\* NetApp Element リモートプラグイン>管理>管理\*を選択し ます。
	- Element vCenterプラグイン4.10以前の場合は、\* NetApp Element Management > Management \*を選 択します。

G)

複数のクラスタが追加されている場合は、このタスクに使用するクラスタがナビゲーシ ョンバーで選択されていることを確認してください。

- 2. [\* Volumes (ボリューム) ] サブタブを選択します。
- 3. アクティブ \* ビューで、ペアリングするボリュームのチェックボックスを選択します。
- 4. [ \* アクション \* ] を選択します。
- 5. 「 \* Volume Pairing \* (ボリュームペアリング)」を選択
- 6. アクセスできないクラスタを選択します。
- 7. レプリケーションモードの選択:
	- \* Real-time ( Synchronous ) \* :書き込みはソースクラスタとターゲットクラスタの両方でコミット されたあとにクライアントに通知されます。
	- \* Real-time ( Asynchronous ) \* :書き込みはソースクラスタでコミットされたあとにクライアント に通知されます。
	- \* Snapshot のみ \* :ソースクラスタで作成された Snapshot のみがレプリケートされます。ソースボ リュームのアクティブな書き込みはレプリケートされません。
- 8. [\* キーの生成 \* ] を選択します。

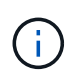

この操作により、ペアリング用のテキストキーが生成され、ローカルクラスタにボリュー ムペアが未設定の状態で作成されます。この処理を行わない場合は、ボリュームペアを手 動で削除する必要があります。

9. ペアリングキーをクリップボードにコピーします。

10. [ 閉じる ( Close ) ] を選択します。

11. このペアリングキーをリモートクラスタサイトのクラスタ管理者に渡します。

 $\left(\mathsf{i}\right)$ 

ボリュームペアリングキーの取り扱いには十分に注意し、誤って外部に漏れたり不正に使 用されたりしないように適切に管理してください。

ペアリングキーの文字はいっさい変更しないでください。キーが変更されると無効になり ます。

12. リモートクラスタを含むvCenterで、 [\[](#page-26-0)[管理](#page-26-0)[\]](#page-26-0)[タブを開きます。](#page-26-0)

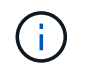

複数のクラスタが追加されている場合は、このタスクに使用するクラスタがナビゲーショ ンバーで選択されていることを確認してください。

- 13. [\* Volumes (ボリューム) ] サブタブを選択します。
- 14. アクティブ \* ビューで、ペアリングするボリュームのチェックボックスを選択します。
- 15. [ \* アクション \* ] を選択します。
- 16. 「 \* Volume Pairing \* (ボリュームペアリング)」を選択
- 17. 「完全なクラスタペアリング」を選択します。
- 18. もう一方のクラスタのペアリングキーを \* ペアリングキー \* ボックスに貼り付けます。
- 19. 「完全ペアリング」を選択します。

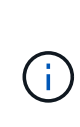

 $\sf (i)$ 

ペアリング操作を確定すると、 2 つのクラスタでボリュームを接続するプロセスが開始さ れます。ペアリングプロセスの実行中、ボリュームペアページのボリュームステータス列 に進捗状況のメッセージが表示されます。ペアリングプロセス中に予期しないエラーが発 生した場合は、ローカルクラスタとリモートクラスタで未設定のクラスタペアがあれば手 動で削除し、ペアリングをもう一度実行してください。

レプリケーションターゲットにするボリュームをまだ割り当てていない場合、ペアリング の設定は完了していません。ソースとターゲットが割り当てられるまで、ボリュームペア には「 PausedMisconfigured 」と表示されます。ボリュームペアリングを完了するには、 ソースとターゲットを割り当てる必要があります。

20. いずれかのクラスタで、 \* Protection \* > \* Volume Pairs \* を選択します。

21. ボリュームペアリングのステータスを確認します。

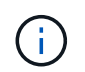

ペアリングキーを使用してペアリングされたボリュームは、リモート側でペアリングプロ セスが完了してから表示されます。

ターゲットボリュームを作成し、ローカルボリュームとペアリングします

2 つ以上のローカルボリュームをリモートクラスタの関連するターゲットボリュームとペアリングできます。 このプロセスでは、選択した各ローカルソースボリュームに対して、リモートクラスタにレプリケーションタ

 $(\dagger)$ 

ーゲットボリュームが作成されます。この方法は、ボリュームをペアリングする両方のクラスタにクラスタ管 理者としてアクセスでき、リモートクラスタがプラグインで制御されている場合に使用します。

リモートクラスタの各ボリュームのボリューム ID を使用して接続が開始されます。

作業を開始する前に

- リモートクラスタのクラスタ管理者のクレデンシャルがあることを確認しておきます。
- 該当するボリュームを含むクラスタがプラグインを使用してペアリングされていることを確認します。
- リモートクラスタがプラグインで制御されていることを確認してください。
- 各ローカルボリュームのアクセスモードが読み取り / 書き込みに設定されていることを確認してくださ い。

手順

- 1. ローカルクラスタを含むvCenterで、\* Management \*タブを開きます。
	- Element vCenterプラグイン5.0以降では、\* NetApp Element リモートプラグイン>管理>管理\*を選択し ます。
	- Element vCenterプラグイン4.10以前の場合は、\* NetApp Element Management > Management \*を選 択します。

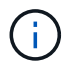

複数のクラスタが追加されている場合は、このタスクに使用するクラスタがナビゲーショ ンバーで選択されていることを確認してください。

- 2. [\* Volumes (ボリューム) ] サブタブを選択します。
- 3. アクティブ \* ビューで、ペアリングするボリュームを複数選択します。
- 4. [ \* アクション \* ] を選択します。
- 5. 「 \* Volume Pairing \* (ボリュームペアリング)」を選択

6. \* レプリケーションモード \* :

- \* Real-time ( Synchronous ) \* :書き込みはソースクラスタとターゲットクラスタの両方でコミット されたあとにクライアントに通知されます。
- \* Real-time ( Asynchronous ) \* :書き込みはソースクラスタでコミットされたあとにクライアント に通知されます。
- \* Snapshot のみ \* :ソースクラスタで作成された Snapshot のみがレプリケートされます。ソースボ リュームのアクティブな書き込みはレプリケートされません。
- 7. ドロップダウンリストからペアクラスタを選択します。
- 8. レプリケーションターゲットボリュームを含むターゲットクラスタ上のアカウントを選択します。
- 9. (オプション) ターゲットクラスタの新しいボリューム名に使用するプレフィックスまたはサフィックス を入力します。

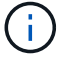

変更した名前のサンプルボリュームが表示されます。

10. 「 \* ペアの作成 \* 」を選択します。

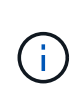

ペアリング操作を確定すると、 2 つのクラスタでボリュームを接続するプロセスが開始さ れます。ペアリングプロセスの実行中、ボリュームペアページのボリュームステータス列 に進捗状況のメッセージが表示されます。プロセスが完了すると、リモートクラスタに新 しいターゲットボリュームが作成されて接続されます。

11. いずれかのクラスタで、 \* Protection \* > \* Volume Pairs \* を選択します。

12. ボリュームペアリングのステータスを確認します。

ペアリングされたボリュームにレプリケーションのソースとターゲットを割り当てます

ボリュームのペアリング中にレプリケーションターゲットにするボリュームを割り当てていない場合、設定は 完了していません。この手順を使用して、ソースボリュームとそのレプリケーションターゲットボリュームを 割り当てることができます。ボリュームペアのどちらのボリュームをレプリケーションのソースまたはターゲ ットにしてもかまいません。

この手順を使用して、ソースボリュームが使用できなくなったときにソースボリュームからリモートターゲッ トボリュームにデータをリダイレクトすることもできます。

作業を開始する前に

ソースボリュームとターゲットボリュームを含むクラスタへのアクセス権が必要です。

このタスクについて

この手順では、ローカルサイトとリモートサイトで vCenter を使用し、 2 つのクラスタ間にソースボリュー ムとレプリケーションボリュームを割り当てる方法について説明します。vCenter Plug-in で制御されていな いボリュームについては、別の方法で制御することもできます ["](https://docs.netapp.com/us-en/element-software/storage/task_replication_assign_replication_source_and_target_to_paired_volumes.html)[ソースボリュームまたはレプリケーションボ](https://docs.netapp.com/us-en/element-software/storage/task_replication_assign_replication_source_and_target_to_paired_volumes.html) [リュームを](https://docs.netapp.com/us-en/element-software/storage/task_replication_assign_replication_source_and_target_to_paired_volumes.html)[割](https://docs.netapp.com/us-en/element-software/storage/task_replication_assign_replication_source_and_target_to_paired_volumes.html)[り](https://docs.netapp.com/us-en/element-software/storage/task_replication_assign_replication_source_and_target_to_paired_volumes.html)[当](https://docs.netapp.com/us-en/element-software/storage/task_replication_assign_replication_source_and_target_to_paired_volumes.html)[てます](https://docs.netapp.com/us-en/element-software/storage/task_replication_assign_replication_source_and_target_to_paired_volumes.html)["](https://docs.netapp.com/us-en/element-software/storage/task_replication_assign_replication_source_and_target_to_paired_volumes.html) Element Web UI を使用

レプリケーションソースボリュームには読み取り / 書き込みのアカウントアクセスが設定されます。レプリケ ーションターゲットボリュームには、レプリケーションソースのみが読み取り / 書き込みアクセスできます。

• ベストプラクティス \* :ターゲットボリュームにはデータを格納せず、サイズ、 512e 、 QoS などをソー スボリュームとまったく同じにします。ターゲットボリュームのサイズは、ソースボリュームと同じかそ れ以上のサイズにすることはできますが、ソースボリュームより小さくすることはできません。

手順

- 1. プラグインの拡張ポイントから、レプリケーションソースとして使用するペアリングされたボリュームが 含まれているクラスタを選択します。
	- NetApp Remote Plugin > Management \*からElement vCenterプラグイン5.0以降
	- Element vCenterプラグイン4.10以前の場合は、「\* NetApp Element 管理\*」を選択します。
- 2. Element Plug-in for vCenter Serverのバージョンの拡張ポイントで、\* Management \*タブを選択します。
- 3. [\* Volumes (ボリューム) ] サブタブを選択します。
- 4. アクティブ \* ビューで、編集するボリュームのチェックボックスを選択します。
- 5. [ \* アクション \* ] を選択します。
- 6. 「 \* 編集 \* 」を選択します。
- 7. [ アクセス ] ドロップダウンリストから、 [\*Read/Write \*] を選択します。

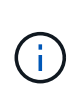

ソースとターゲット原因の割り当てを逆にしている場合、新しいレプリケーションターゲ ットが割り当てられるまでボリュームペアには PausedMisconfigured と表示されます。ア クセスを変更すると、ボリュームレプリケーションが一時停止し、データの転送が中止さ れます。両方のサイトでこれらの変更を調整したことを確認してください。

- 8. 「 \* OK 」を選択します。
- 9. レプリケーションターゲットとして使用するペアリングされたボリュームが含まれているクラスタを選択 します。
	- Element vCenterプラグイン4.10以前の場合は、\* NetApp Element Management > Management > Management \*の順に選択します。
	- NetApp Remote Plugin > Management > Management \*からElement vCenterプラグイン5.0以降
- 10. [\* Volumes (ボリューム) ] サブタブを選択します。
- 11. アクティブ \* ビューで、編集するボリュームのチェックボックスを選択します。
- 12. [ \* アクション \* ] を選択します。
- 13. 「 \* 編集 \* 」を選択します。
- 14. [**Access**] ドロップダウン・リストで '[**Replication Target**] を選択します

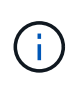

レプリケーションターゲットとして既存のボリュームを割り当てると、そのボリュームの データは上書きされます。レプリケーションターゲットには新しいボリュームを使用する ことを推奨します。

15. 「 \* OK 」を選択します。

ボリュームレプリケーションを検証

ボリュームがレプリケートされたら、ソースボリュームとターゲットボリュームがアクティブになっているこ とを確認する必要があります。状態が Active の場合は、ボリュームがペアリングされ、ソースボリュームか らターゲットボリュームにデータが送信されて同期されています。

#### 手順

- 1. ローカルクラスタを含むvCenterで、\* Protection \*タブを開きます。
	- Element vCenterプラグイン5.0以降では、\* NetApp Element リモートプラグイン>管理>保護\*を選択し ます。
	- Element vCenterプラグイン4.10以前の場合は、\* NetApp Element Management > Protection \*の順に 選択します。

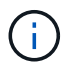

- 2. [ ボリュームペア \* ( Volume Pairs \* ) ] サブタブを選択します。
- 3. ボリュームのステータスが Active であることを確認します。

レプリケーション後にボリューム関係を削除

レプリケーションが完了してボリュームペアリング関係が不要になったら、ボリューム関係を削除できます。 を参照してください [ボリュームペアを削除する]。

ボリューム関係を管理

レプリケーションの一時停止、ボリュームペアリングの反転、レプリケーションモードの変更、ボリュームペ アの削除、クラスタペアの削除など、さまざまな方法でボリューム関係を管理できます。

- [レプリケーションを一時停止]
- [レプリケーションのモードを変更します]
- [ボリュームペアを削除する]
- [クラスタペアを削除する]
- レプリケーションを一時停止

ボリュームペアのプロパティを編集して、レプリケーションを手動で一時停止することができます。

手順

- 1. ローカルクラスタを含むvCenterで、\* Protection \*タブを開きます。
	- Element vCenterプラグイン5.0以降では、\* NetApp Element リモートプラグイン>管理>保護\*を選択し ます。
	- Element vCenterプラグイン4.10以前の場合は、\* NetApp Element Management > Protection \*の順に 選択します。

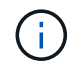

複数のクラスタが追加されている場合は、このタスクに使用するクラスタがナビゲーショ ンバーで選択されていることを確認してください。

- 2. [ ボリュームペア \* ( Volume Pairs \* ) ] サブタブを選択します。
- 3. 編集するボリュームペアのチェックボックスを選択します。
- 4. [ \* アクション \* ] を選択します。
- 5. 「 \* 編集 \* 」を選択します。
- 6. レプリケーションプロセスを手動で一時停止または開始します。

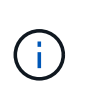

ボリュームレプリケーション原因を手動で一時停止または再開すると、データの転送が中 止または再開されます。両方のサイトでこれらの変更を調整したことを確認してくださ い。

7. 「変更を保存」を選択します。

レプリケーションのモードを変更します

ボリュームペアのプロパティを編集して、ボリュームペア関係のレプリケーションモードを変更することがで きます。

- 1. ローカルクラスタを含むvCenterで、\* Protection \*タブを開きます。
	- Element vCenterプラグイン5.0以降では、\* NetApp Element リモートプラグイン>管理>保護\*を選択し ます。
	- Element vCenterプラグイン4.10以前の場合は、\* NetApp Element Management > Protection \*の順に 選択します。

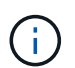

複数のクラスタが追加されている場合は、このタスクに使用するクラスタがナビゲーショ ンバーで選択されていることを確認してください。

- 2. [ ボリュームペア \* ( Volume Pairs \* ) ] サブタブを選択します。
- 3. 編集するボリュームペアのチェックボックスを選択します。
- 4. [ \* アクション \* ] を選択します。
- 5. 「 \* 編集 \* 」を選択します。
- 6. 新しいレプリケーションモードを選択します。

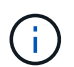

レプリケーションモードの変更はすぐに反映されます。両方のサイトでこれらの変更を調 整したことを確認してください。

- \* Real-time ( Synchronous ) \* :書き込みはソースクラスタとターゲットクラスタの両方でコミット されたあとにクライアントに通知されます。
- \* Real-time ( Asynchronous ) \* :書き込みはソースクラスタでコミットされたあとにクライアント に通知されます。
- \* Snapshot のみ \* :ソースクラスタで作成された Snapshot のみがレプリケートされます。ソースボ リュームのアクティブな書き込みはレプリケートされません。
- 7. 「変更を保存」を選択します。

ボリュームペアを削除する

2 つのボリューム間のペア関係を解除するには、ボリュームペアを削除します。

このタスクについて

この手順では、ローカルサイトとリモートサイトで vCenter を使用し、 2 つのボリュームのペアリング関係 を削除する方法について説明します。

vCenter Plug-in で制御されていないボリュームについては、代わりにを使用することもできます ["](https://docs.netapp.com/us-en/element-software/storage/task_replication_delete_volume_relationship_after_replication.html)[ボリューム](https://docs.netapp.com/us-en/element-software/storage/task_replication_delete_volume_relationship_after_replication.html) [ペアの削除](https://docs.netapp.com/us-en/element-software/storage/task_replication_delete_volume_relationship_after_replication.html)["](https://docs.netapp.com/us-en/element-software/storage/task_replication_delete_volume_relationship_after_replication.html) Element Web UI を使用

#### 手順

1. ローカルクラスタを含むvCenterで、\* Protection \*タブを開きます。

- Element vCenterプラグイン5.0以降では、\* NetApp Element リモートプラグイン>管理>保護\*を選択し ます。
- Element vCenterプラグイン4.10以前の場合は、\* NetApp Element Management > Protection \*の順に 選択します。

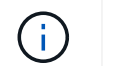

複数のクラスタが追加されている場合は、このタスクに使用するクラスタがナビゲーショ ンバーで選択されていることを確認してください。

- 2. [ ボリュームペア \* ( Volume Pairs \* ) ] サブタブを選択します。
- 3. 削除するボリュームペアを 1 つ以上選択します。
- 4. [ \* アクション \* ] を選択します。
- 5. 「 \* 削除」を選択します。
- 6. 各ボリュームペアの詳細を確認します。

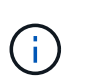

プラグインで管理されていないクラスタの場合、ローカルクラスタ側のボリュームペア関 係のみが削除されます。ペアリング関係を完全に削除するには、リモートクラスタ側のボ リュームペア関係を手動で削除する必要があります。

- 7. (プラグインで管理されるクラスタのオプション) \* Change Replication Target Access to \* のチェックボ ックスを選択し、レプリケーションターゲットボリュームの新しいアクセスモードを選択します。この新 しいアクセスモードは、ボリュームペアリング関係の削除後に適用されます。
- 8. 「 \* はい \* 」を選択します。

クラスタペアを削除する

ローカルサイトとリモートサイトで vCenter を使用して、 2 つのクラスタ間のクラスタペアリング関係を削 除できます。クラスタペアリング関係を完全に削除するには、ローカルとリモートの両方のクラスタからクラ スタペアを削除する必要があります。

vCenter Plug-in を使用してクラスタペアを削除できます

vCenter Plug-in で制御されないクラスタの場合は、代わりにを使用することもできます ["](https://docs.netapp.com/us-en/element-software/storage/task_replication_delete_cluster_pair.html)[クラスタペアの削](https://docs.netapp.com/us-en/element-software/storage/task_replication_delete_cluster_pair.html) [除](https://docs.netapp.com/us-en/element-software/storage/task_replication_delete_cluster_pair.html)["](https://docs.netapp.com/us-en/element-software/storage/task_replication_delete_cluster_pair.html) Element Web UI を使用

手順

- 1. ローカルクラスタを含むvCenterで、\* Protection \*タブを開きます。
	- Element vCenterプラグイン5.0以降では、\* NetApp Element リモートプラグイン>管理>保護\*を選択し ます。
	- Element vCenterプラグイン4.10以前の場合は、\* NetApp Element Management > Protection \*の順に 選択します。
- 2. [ クラスタペア \* ( Cluster Pairs \* ) ] サブタブを選択します。
- 3. 削除するクラスタペアのチェックボックスを選択します。
- 4. [ \* アクション \* ] を選択します。
- 5. 「 \* 削除」を選択します。
- 6. 操作を確定します。

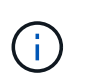

この操作では、ローカルクラスタ側のクラスタペアのみが削除されます。ペアリング関係 を完全に削除するには、リモートクラスタ側のクラスタペア関係を手動で削除する必要が あります。

7. クラスタペアリングのリモートクラスタで同じ手順を繰り返します。

ボリュームペアリングに関するメッセージと警告

プラグインの拡張ポイントで、ProtectionタブのVolume Pairsページで、ペアリングされているボリュームま たはペアリング中のボリュームの情報を表示できます。Element vCenterプラグイン5.0以降では、NetApp Element リモートプラグイン拡張ポイントから管理タブを選択します。Element vCenter Plug-in 4.10以前で は、NetApp Element Management拡張ポイントを選択します。

ペアリングと進捗状況を示すメッセージがボリュームステータス列に表示されます。

- [ボリュームペアリングに関するメッセージ]
- [ボリュームペアリングに関する警告]

ボリュームペアリングに関するメッセージ

プラグイン拡張ポイントでは、ProtectionタブのVolume Pairsページで、初回ペアリングプロセス中にメッセ ージを表示できます。これらのメッセージはボリュームステータス列に表示され、ペアリングのソースとター ゲットの両方の端に表示されます。

- \* PausedDisconnected \* :ソースレプリケーションまたは同期 RPC がタイムアウトしました。リモート クラスタへの接続が失われました。クラスタへのネットワーク接続を確認してください。
- \* ResumingConnected \*\* :リモートレプリケーションの同期がアクティブになりました。同期プロセスが 開始され、データを待っています。
- \* ResumingRRSync \*\* :ペアクラスタにボリュームメタデータの Single Helix コピーを作成しています。
- \* ResumingLocalSync\*\* :ペアクラスタにボリュームメタデータの Double Helix コピーを作成中です。
- \* データ転送の再開 \*\* :データ転送が再開されました。
- \* アクティブ \* :ボリュームがペアリングされ、ソースボリュームからターゲットボリュームにデータが 送信されて同期されています。
- \* アイドル \* :レプリケーションアクティビティが実行されていません。
- この処理はターゲットボリュームで開始され、ソースボリュームには表示されない場合があります。

ボリュームペアリングに関する警告

プラグイン拡張ポイントで、ProtectionタブのVolume Pairsページでボリュームをペアリングしたあとに表示 される警告メッセージを確認できます。これらのメッセージはボリュームステータス列に表示され、ペアリン グのソースとターゲットの両方の端に表示されます。

特に記載がないかぎり、これらのメッセージはペアリングのソースとターゲットの両方に表示されます。

- \* PausedClusterFull \* :ターゲットクラスタがいっぱいのため、ソースレプリケーションと一括データ転 送を続行できません。このメッセージは、ペアのソース側にのみ表示されます。
- \* PausedExceededMaxSnapshotCount \* :ターゲットボリュームにすでに最大数の Snapshot があり、追 加の Snapshot をレプリケートできません。
- \* PausedManual\* :ローカルボリュームが手動で一時停止されています。レプリケーションを再開するに は、一時停止を解除する必要があります。
- \* PausedManualRemote \*: リモートボリュームが手動で一時停止されています。レプリケーションを再開 するには、リモートボリュームの一時停止を手動で解除する必要があります。
- \* PausedMisconfigured \* :アクティブなソースとターゲットを待機している場合レプリケーションを再開 するには手動での対応が必要です。
- \* PausedQoS \* :ターゲット QoS で受信 IO を維持できませんでした。レプリケーションは自動で再開さ れます。このメッセージは、ペアのソース側にのみ表示されます。
- **PausedSlowLink**: 低速リンクが検出され、レプリケーションが停止しました。レプリケーションは自動 で再開されます。このメッセージは、ペアのソース側にのみ表示されます。
- \* PausedVolumeSizeMismatch\* :ターゲットボリュームがソースボリュームよりも小さくなっています。
- \* PausedXCopy \* :ソースボリュームに対して SCSI XCOPY コマンドが実行されています。このコマン ドは、レプリケーションを再開する前に完了している必要があります。このメッセージは、ペアのソース 側にのみ表示されます。
- \*StoppedMisconfigured \*: 永続的な設定エラーが検出されました。リモートボリュームがパージされたか ペアが解除されました。対処方法はありません。新しいペアリングを確立する必要があります。

# 詳細については、こちらをご覧ください

- ["NetApp HCI](https://docs.netapp.com/us-en/hci/index.html) [のドキュメント](https://docs.netapp.com/us-en/hci/index.html)["](https://docs.netapp.com/us-en/hci/index.html)
- ["SolidFire and Element Resources](https://www.netapp.com/data-storage/solidfire/documentation) [ページにアクセスします](https://www.netapp.com/data-storage/solidfire/documentation)["](https://www.netapp.com/data-storage/solidfire/documentation)

Copyright © 2024 NetApp, Inc. All Rights Reserved. Printed in the U.S.このドキュメントは著作権によって保 護されています。著作権所有者の書面による事前承諾がある場合を除き、画像媒体、電子媒体、および写真複 写、記録媒体、テープ媒体、電子検索システムへの組み込みを含む機械媒体など、いかなる形式および方法に よる複製も禁止します。

ネットアップの著作物から派生したソフトウェアは、次に示す使用許諾条項および免責条項の対象となりま す。

このソフトウェアは、ネットアップによって「現状のまま」提供されています。ネットアップは明示的な保 証、または商品性および特定目的に対する適合性の暗示的保証を含み、かつこれに限定されないいかなる暗示 的な保証も行いません。ネットアップは、代替品または代替サービスの調達、使用不能、データ損失、利益損 失、業務中断を含み、かつこれに限定されない、このソフトウェアの使用により生じたすべての直接的損害、 間接的損害、偶発的損害、特別損害、懲罰的損害、必然的損害の発生に対して、損失の発生の可能性が通知さ れていたとしても、その発生理由、根拠とする責任論、契約の有無、厳格責任、不法行為(過失またはそうで ない場合を含む)にかかわらず、一切の責任を負いません。

ネットアップは、ここに記載されているすべての製品に対する変更を随時、予告なく行う権利を保有します。 ネットアップによる明示的な書面による合意がある場合を除き、ここに記載されている製品の使用により生じ る責任および義務に対して、ネットアップは責任を負いません。この製品の使用または購入は、ネットアップ の特許権、商標権、または他の知的所有権に基づくライセンスの供与とはみなされません。

このマニュアルに記載されている製品は、1つ以上の米国特許、その他の国の特許、および出願中の特許によ って保護されている場合があります。

権利の制限について:政府による使用、複製、開示は、DFARS 252.227-7013(2014年2月)およびFAR 5252.227-19(2007年12月)のRights in Technical Data -Noncommercial Items(技術データ - 非商用品目に関 する諸権利)条項の(b)(3)項、に規定された制限が適用されます。

本書に含まれるデータは商用製品および / または商用サービス(FAR 2.101の定義に基づく)に関係し、デー タの所有権はNetApp, Inc.にあります。本契約に基づき提供されるすべてのネットアップの技術データおよび コンピュータ ソフトウェアは、商用目的であり、私費のみで開発されたものです。米国政府は本データに対 し、非独占的かつ移転およびサブライセンス不可で、全世界を対象とする取り消し不能の制限付き使用権を有 し、本データの提供の根拠となった米国政府契約に関連し、当該契約の裏付けとする場合にのみ本データを使 用できます。前述の場合を除き、NetApp, Inc.の書面による許可を事前に得ることなく、本データを使用、開 示、転載、改変するほか、上演または展示することはできません。国防総省にかかる米国政府のデータ使用権 については、DFARS 252.227-7015(b)項(2014年2月)で定められた権利のみが認められます。

#### 商標に関する情報

NetApp、NetAppのロゴ、<http://www.netapp.com/TM>に記載されているマークは、NetApp, Inc.の商標です。そ の他の会社名と製品名は、それを所有する各社の商標である場合があります。